# Jesteśmy do Twoich usług

www.philips.com/welcome Aby uzyskać pomoc techniczną, zarejestruj swój produkt na stronie internetowej:

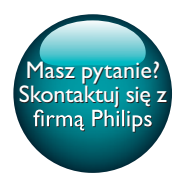

PI3105

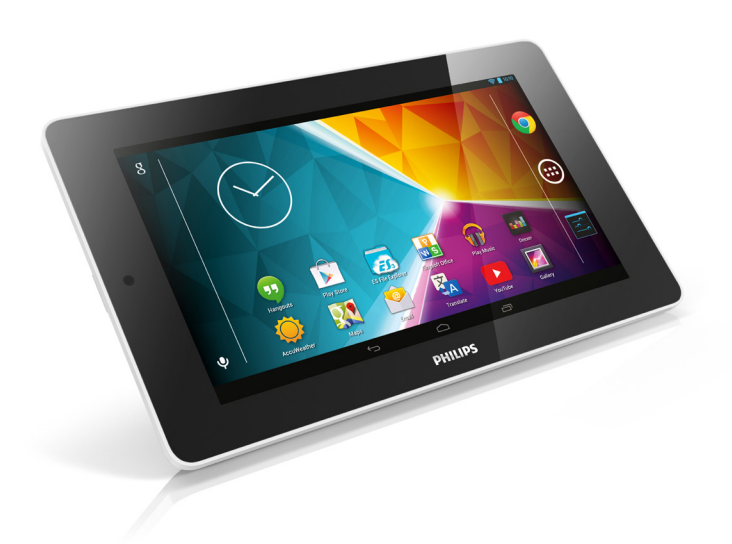

# Instrukcja obsługi

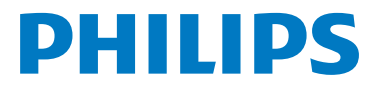

# Spis treści

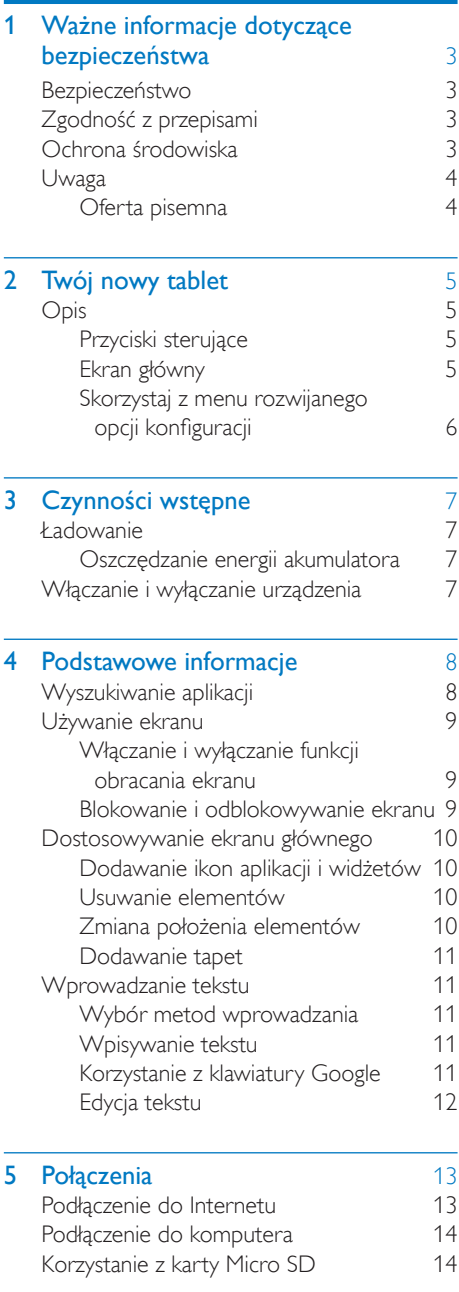

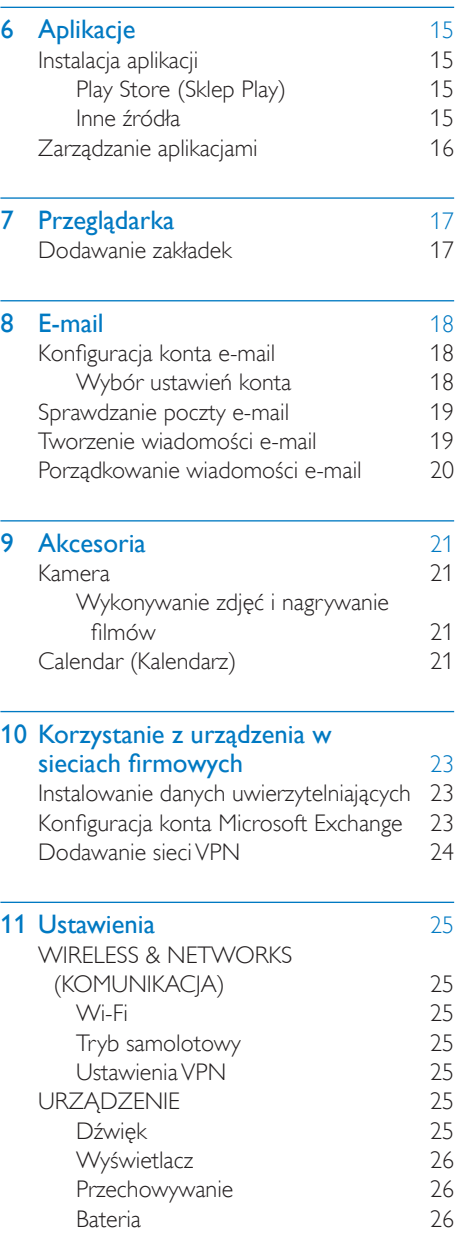

[Aplikacje](#page-27-3) 26 [Dostęp do lokalizacji](#page-27-4) 26 [Zabezpieczenia](#page-27-5) 26 [Blokada ekranu](#page-27-6) 26

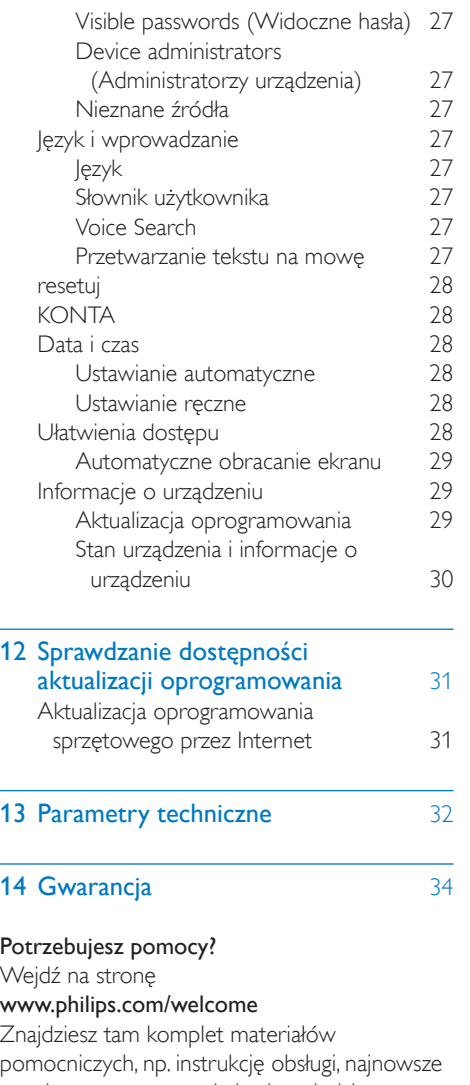

wersje oprogramowania i odpowiedzi na najczęściej zadawane pytania.

## <span id="page-4-0"></span>Ważne informacje dotyczące bezpieczeństwa

### <span id="page-4-1"></span>Bezpieczeństwo

Korzystaj wyłącznie z dodatków oraz akcesoriów wskazanych przez producenta. Używaj wyłącznie źródeł zasilania wymienionych w instrukcji obsługi.

Nie wolno narażać urządzenia na kontakt z kapiącą lub pryskającą wodą.

Nie wolno stawiać na urządzeniu potencjalnie niebezpiecznych przedmiotów (np. naczyń wypełnionych płynami czy płonących świec). Baterie i akumulatory należy zabezpieczyć przed wysokimi temperaturami (światłem słonecznym, ogniem itp.).

Jeśli urządzenie jest podłączone do gniazdka za pomocą zasilacza, jego wtyczka musi być łatwo dostępna.

### **Ostrzeżenie**

- Nie zdejmuj obudowy tego urządzenia.
- Nie smaruj żadnej części urządzenia.
- Nigdy nie stawiaj urządzenia na innym urządzeniu elektronicznym.
- Nigdy nie wystawiaj urządzenia na działanie promieni słonecznych, źródeł otwartego ognia lub ciepła.
- Upewnij się, że zawsze masz łatwy dostęp do przewodu zasilającego, wtyczki lub zasilacza w celu odłączenia urządzenia od źródła zasilania.

### Ochrona słuchu

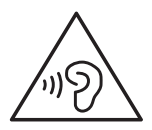

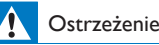

- Aby zapobiec uszkodzeniu słuchu, nie słuchaj głośno muzyki przez długi czas.
- Narażenie na nadmierny hałas ze słuchawek grozi utratą słuchu.

Maksymalne napięcie wyjściowe odtwarzacza wynosi nie więcej niż 150 mV.

## <span id="page-4-2"></span>Zgodność z przepisami

# CE0700

Ten produkt spełnia wymagania dyrektywy 1999/5/WE.

Kopia Deklaracji zgodności WE jest dostępna w formacie PDF na stronie internetowej [www.](http://www.philips.com/support) [philips.com/support.](http://www.philips.com/support)

Uwaga

## <span id="page-4-3"></span>Ochrona środowiska

### Ochrona środowiska

Producent dołożył wszelkich starań, aby wyeliminować zbędne środki pakunkowe. Użyte środki pakunkowe można z grubsza podzielić na trzy grupy: tektura (karton), pianka polistyrenowa (boczne elementy ochronne) i polietylen (worki foliowe, folia ochronna). Urządzenie zbudowano z materiałów, które mogą zostać poddane utylizacji oraz ponownemu wykorzystaniu przez wyspecjalizowane przedsiębiorstwa. Prosimy zapoznać się z obowiązującymi przepisami dotyczącymi utylizacji opakowań i zużytych urządzeń elektronicznych.

<sup>•</sup> Tabliczka znamionowa znajduje się w tylnej części urządzenia.

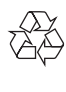

To urządzenie zostało zaprojektowane i wykonane z materiałów oraz komponentów wysokiej jakości, które nadają się do ponownego wykorzystania.

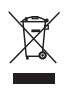

Dołączony do produktu symbol przekreślonego pojemnika na odpady oznacza, że produkt objęty jest dyrektywą europejską 2002/96/WE. Informacje na temat wydzielonych punktów składowania zużytych produktów elektrycznych i elektronicznych można uzyskać w miejscu zamieszkania.

Prosimy postępować zgodnie z wytycznymi miejscowych władz i nie wyrzucać tego typu urządzeń wraz z innymi odpadami pochodzącymi z gospodarstwa domowego. Prawidłowa utylizacja starych produktów pomaga zapobiegać zanieczyszczeniu środowiska naturalnego oraz utracie zdrowia.

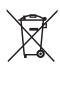

Produkt zawiera baterie opisane w treści dyrektywy 2006/66/WE, których nie można zutylizować z pozostałymi odpadami domowymi.Należy zapoznać się z lokalnymi przepisami dotyczącymi utylizacji baterii, ponieważ ich prawidłowa utylizacja pomaga zapobiegać zanieczyszczeniu środowiska naturalnego oraz utracie zdrowia.

Aby usunąć akumulator, należy zawsze zgłosić się do osoby uprawnionej.

<span id="page-5-0"></span>Uwaga

### <span id="page-5-1"></span>Oferta pisemna

Firma WOOX Innovations niniejszym oferuje dostarczenie, na życzenie, kopii kompletnego odpowiedniego kodu źródłowego w przypadku pakietów oprogramowania chronionego prawem autorskim o otwartym kodzie źródłowym wykorzystywanego w tym produkcie, dla których zażądano takiej oferty na podstawie odpowiedniej licencji. Niniejsza oferta jest ważna przez trzy lata od momentu zakupu produktu. Aby otrzymać kod źródłowy, należy napisać wiadomość na adres open.source@woox.com. Jeśli użytkownik nie chce korzystać z poczty elektronicznej lub w ciągu tygodnia od wysłania wiadomości e-mail na ten adres nie otrzyma potwierdzenia odbioru, należy napisać na adres Open Source Team, 6/F, Philips Electronics Building, 5 Science Park East Avenue, Hong Kong Science Park, Shatin, New Territories, Hong Kong. Jeśli w odpowiednim czasie nie zostanie przesłane potwierdzenie, należy napisać wiadomość e-mail na powyższy adres.

Ten produkt częściowo bazuje na oprogramowaniu o otwartym kodzie źródłowym. Tekst licencji i informacje o prawach autorskich można znaleźć w urządzeniu po wybraniu kolejno pozycji  $\blacksquare$ About tablet (Informacje o urządzeniu) > Legal information (Informacje prawne).

Dane techniczne mogą ulec zmianie bez powiadomienia. Philips i emblemat tarczy Philips są zastrzeżonymi znakami towarowymi firmy Koninklijke Philips N.V. i są wykorzystywane przez WOOX Innovations Limited na licencji firmy Koninklijke Philips N.V. Firma WOOX Innovations zastrzega sobie prawo do modyfikowania produktów bez konieczności dostosowywania do tych zmian wcześniejszych partii dostaw.

## <span id="page-6-0"></span>2 Twój nowy tablet

### <span id="page-6-1"></span>Opis

### <span id="page-6-2"></span>Przyciski sterujące

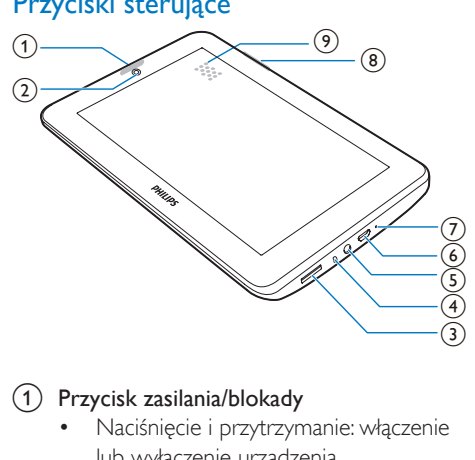

### a Przycisk zasilania/blokady

- Naciśnięcie i przytrzymanie: włączenie lub wyłączenie urządzenia.
- Naciśnięcie: zablokowanie/ odblokowanie ekranu. W celu odblokowania ekranu należy przeciągnąć symbol kłódki na ikonę.
- (2) Obiektyw przedniego aparatu
- $\circled{3}$ 
	- Gniazdo na kartę Micro SD.
- $\left( 4\right)$ 
	- Mikrofon.
- $\circ$ - ନ
	- Złącze słuchawek o średnicy 3,5 mm.
- $(6)$  +  $\rightarrow$ 
	- Złącze USB do przesyłania danych i ładowania.
- $(7)$  RESET

• Jeśli ekran nie reaguje na naciskanie przycisków, włóż do tego otworu końcówkę długopisu i dociśnij.

### $(8) +$

- Naciśnięcie: zwiększanie/zmniejszanie poziomu głośności.
- Naciśnięcie i przytrzymanie: szybkie zwiększenie/zmniejszenie poziomu głośności.
- **9** Głośnik

### <span id="page-6-3"></span>Ekran główny

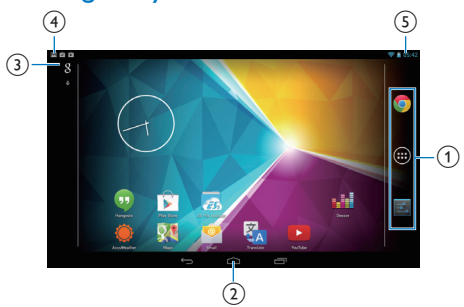

a Chrome: przeglądarka internetowa Google

> APPS (APLIK.)/WIDGETS (WIDGETY): lista wszystkich aplikacji lub widżetów. Settings (Ustawienia): dostosowywanie ustawień urządzenia PI3105.

### $(2) \triangle$ : powrót do ekranu głównego.

 : powrót do poprzedniego poziomu menu.

 : wyświetlanie ostatnio używanych aplikacji.

 (w niektórych aplikacjach): wyświetlanie menu opcji.

### (3) Wyszukiwarka Google:

- : pole szybkiego wyszukiwania do przeszukiwania zasobów urządzenia PI3105 lub sieci.
- : Wyszukiwanie głosowe Google
- (4) Powiadomienia
- Przeciągnij pasek w dół, aby sprawdzić wydarzenia.
- 
- e Czas, opcje konfiguracji
	- Przeciągnij pasek w dół, aby wybrać opcje konfiguracji.

### <span id="page-7-0"></span>Skorzystaj z menu rozwijanego opcji konfiguracji

1 Przeciągnij w dół górny pasek w przedstawiony sposób.

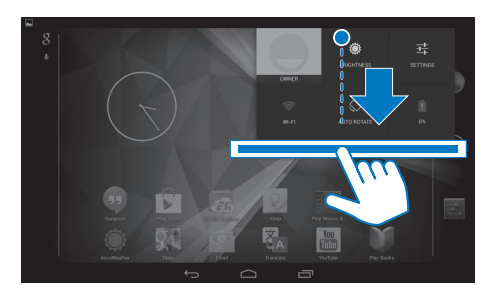

- 2 Dotknij ikony, aby wybrać opcje.
- 
- Zmiana jasności ekranu
- 垂
- Przełączanie na menu ustawień
- 令

• Włączanie i wyłączanie funkcji Wi-Fi

 $\Diamond$ 

- Włączanie i wyłączanie funkcji obracania ekranu
- $\mathbf{a}$
- Ładowanie akumulatora w toku

# <span id="page-8-0"></span>3 Czynności wstępne

### <span id="page-8-1"></span>Ładowanie

Urządzenie PI3105 jest wyposażone w akumulator ładowany przez złącze USB dołączonego zasilacza USB.

W przypadku pierwszego użycia urządzenia PI3105 należy ładować urządzenie PI3105 przez ponad 5 godzin.

> • Za pomocą przewodu USB podłącz urządzenie PI3105 do dostarczonego zasilacza USB.

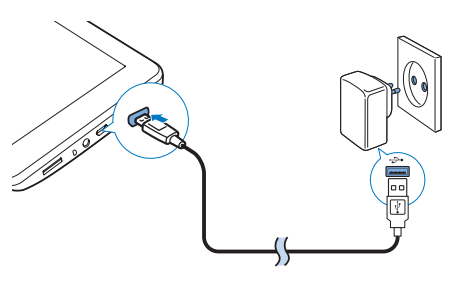

celu oszczędzania energii akumulatora wykonaj następujące czynności:

- Przeidź do menu **E** > Display (Wyświetlacz) > Sleep (Wygaszenie ekranu) i ustaw krótki czas do wyłączania ekranu.
- Aby wyłączyć łączność Wi-Fi podczas trybu uśpienia:
	- $(1)$  Przejdź do menu  $\blacksquare$  > Wi-Fi.
	- $(2)$  Na górnym pasku wybierz  $\mathbf{I}$  > Advanced (Zaawansowane) > Keep Wi-Fi on during sleep (Podtrzymanie poł. Wi-Fi). Wybierz opcję Never (Nigdy).

### <span id="page-8-3"></span>Włączanie i wyłączanie urządzenia

Naciśnij i przytrzymaj przycisk zasilania/blokady, aż urządzenie zostanie włączone lub wyłączone.

### Uwaga

• Akumulatory mają ograniczoną liczbę możliwych cykli ładowania. Żywotność akumulatora oraz liczba cykli ładowania zależą od sposobu używania i zastosowanych ustawień.

### <span id="page-8-2"></span>Oszczędzanie energii akumulatora

• W celu oszczędzania energii akumulatora i wydłużenia czasu pracy urządzenia zastosuj się do następujących wskazówek:

### **Używaj trybu uśpienia**

Po wskazanym czasie bezczynności urządzenie PI3105 będzie się przełączać w tryb uśpienia, a ekran będzie automatycznie wyłączany. W

# <span id="page-9-0"></span>4 Podstawowe informacje

## <span id="page-9-1"></span>Wyszukiwanie aplikacji

#### Poruszaj się po ekranie głównym, aby wyszukać aplikację:

- Przesuń palcem w lewo/prawo, aby wybrać stronę.
- Możesz również dotknąć ikony (, aby wyświetlić listę aplikacji. Przesuń palcem w lewo/prawo, aby przewinąć listę.
- Użyj przycisków nawigacyjnych  $\triangle$  / $\ominus$ , aby przełączać się między ekranami. Dotknij ikony <a>D</a>, aby przejść do ostatnio używanych aplikacji.

### Wskazówka

• W urządzeniu PI3105 można zainstalować aplikacje z serwisu Play Store (Sklep Play) lub innych źródeł.

#### Ê

#### Sklep Play:

• Pobieranie różnych aplikacji, gier i innych elementów.

### Ustawienia:

• Konfiguracja ustawień urządzenia PI3105.

### ⋒

### Play Music:

- Odtwarzanie muzyki zapisanej w urządzeniu PI3105.
- Internetowa usługa muzyczna Google

### 圈

### Galeria:

• Wyświetlanie zdjęć i filmów zapisanych w urządzeniu PI3105.

### $\mathbf{r}$

#### YouTube:

• Internetowy serwis wideo Google

### Play Movies & TV:

• Internetowa usługa Google umożliwiająca oglądanie filmów i telewizji (dostępna w niektórych krajach)

### ъM

### Deezer:

### Play Books:

• Internetowa usługa Google umożliwiająca czytanie książek (dostępna w niektórych krajach)

### Chrome:

• Przeglądarka internetowa Google

Przeglądarka: • Przeglądanie stron internetowych.

### Wyszukiwarka Google:

• Przeszukiwanie zasobów urządzenia PI3105 lub sieci.

### $\overline{u}$

### Wyszukiwanie głosowe

• Usługi Google umożliwiające głosowe wyszukiwanie i wydawanie poleceń

### 23

- Mapy:
	- Usługa map Google

#### $\bullet$ Earth:

- Satelitarny widok map (usługa dostępna w niektórych krajach)
- $\bigcirc$
- E-mail:Konfigurowanie konta e-mail w urządzeniu PI3105.

#### M Gmail:

Usługa poczty Google

### Hangouts:

• Usługa czatu Google

### $\frac{1}{8}$  /  $\frac{1}{2}$

- Google+ / Orkut:
	- Serwisy społecznościowe Google

8 PL

<sup>•</sup> Internetowy serwis muzyczny

### $\blacksquare$

Blogger:

• Usługa tworzenia blogów Google

### Pobierane:

• Wyświetlanie listy plików pobranych z Internetu.

### F.

### ES File Explorer:

• Przeglądanie plików/folderów w urządzeniu PI3105, instalowanie aplikacji i zarządzanie plikami.

### A

### Dysk:

• Usługa przechowywania w chmurze Google

### $\overline{\bullet}$

### Aparat:

• Wykonywanie zdjęć i nagrywanie filmów.

### **Come**

### Movie Studio

• Edycja filmów.

### 乙

### Tłumacz

• Internetowa usługa tłumaczenia Google

### $\frac{1}{31}$

### Kalendarz:

• Dodawanie zdarzeń i ustawianie przypomnień o zdarzeniach.

### $\overline{\circ}$

### Keep:

Szybkie tworzenie notatek.

### Zegar:

• Korzystanie z zegara, budzika i stopera.

### Kalkulator

### AccuWeather

• Internetowa usługa prognozy pogody

## <span id="page-10-0"></span>Używanie ekranu

### <span id="page-10-1"></span>Włączanie i wyłączanie funkcji obracania ekranu

1 Przeciągnij w dół górny pasek.

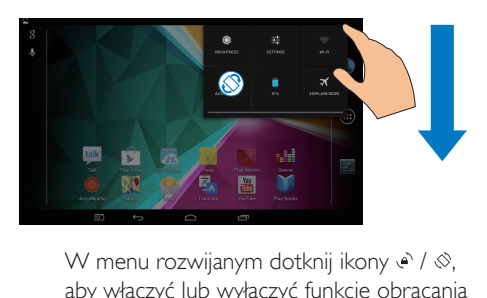

aby włączyć lub wyłączyć funkcję obracania ekranu.

### <span id="page-10-2"></span>Blokowanie i odblokowywanie ekranu

Poprzez zablokowanie ekranu można zablokować obecne na nim dotykowe elementy sterujące (z wyjątkiem niektórych aplikacji lub widżetów), zapobiegając przypadkowemu wykonaniu różnych operacji.

### Automatyczna blokada

Po określonym czasie ekran jest przyciemniany, a następnie automatycznie blokowany. Aby ustawić ten czas, wybierz  $\blacksquare$  > Display (Wyświetlacz) > Sleep (Wygaszenie ekranu). Aby ręcznie zablokować ekran

• Naciśnij przycisk zasilania/blokady.

### Aby odblokować ekran

- 1 W razie potrzeby naciśnij przycisk zasilania/ blokady, aby wyświetlić blokadę.
- 2 Przeciągnij blokade na ikone.

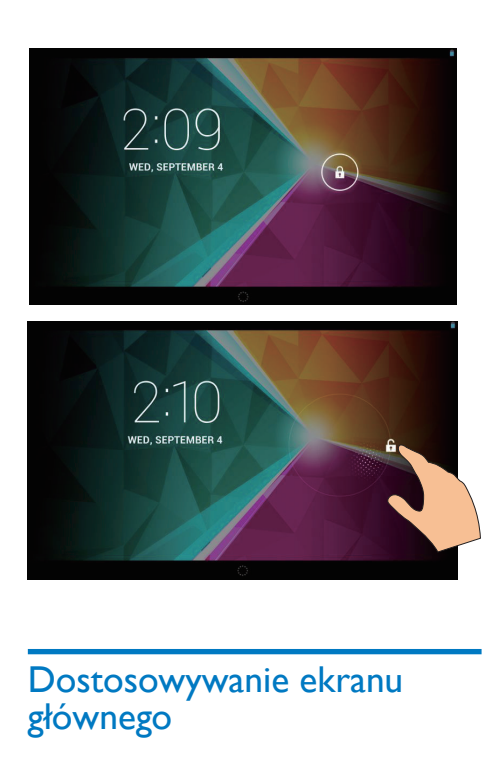

### <span id="page-11-0"></span>Dostosowywanie ekranu głównego

Aby mieć szybki dostęp do funkcji na ekranie głównym, można dodawać do niego elementy i zmieniać ich położenie.

### <span id="page-11-1"></span>Dodawanie ikon aplikacji i widżetów

- 1 Przesuń palcem w lewo/prawo, aby wybrać stronę.
	- W razie potrzeby dotknij ikony  $\bigcirc$  aby wrócić do ekranu głównego.
	- Upewnij się, że strona nie jest pełna.
	- Dotknij ikony <sup>.</sup> Dotknij opcij **APPS** (APLIK.) lub WIDGETS (WIDGETY), aby wyświetlić listę aplikacji lub widżetów.

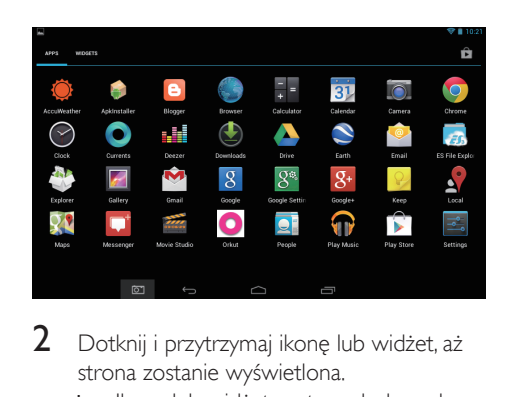

- 2 Dotknij i przytrzymaj ikonę lub widżet, aż strona zostanie wyświetlona.
	- » Ikona lub widżet zostaną dodane do wybranej strony.

### <span id="page-11-2"></span>Usuwanie elementów

- 1 Dotknij i przytrzymaj element, aby go odblokować.
- $2$  Przeciągnij element na ikone  $\times$ .

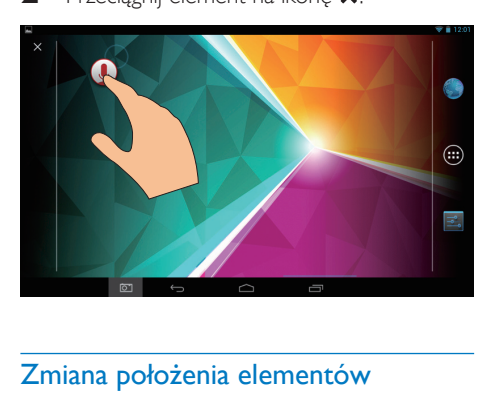

### <span id="page-11-3"></span>Zmiana położenia elementów

- 1 Dotknij i przytrzymaj element, aby go odblokować.
- 2 Przeciągnij element w wolne miejsce na stronie.
- 3 Zwolnij element.
	- » Element zostanie przeniesiony w wybrane miejsce.

### <span id="page-12-0"></span>Dodawanie tapet

- 1 Na ekranie głównym wybierz  $\blacksquare$  > Display (Wyświetlacz) > Wallpaper (Tapeta).
- 2 Wybierz żadane opcje.

### <span id="page-12-1"></span>Wprowadzanie tekstu

Za pomocą klawiatury ekranowej można wprowadzać tekst w wielu językach.

### <span id="page-12-2"></span>Wybór metod wprowadzania

- 1 Na ekranie głównym wybierz **El Settings** (Ustawienia) > Language & input (Język i wprowadzanie).
- 2 Wybierz metody wprowadzania tekstu: Klawiatura Google: dla wielu języków Pisanie głosowe Google: wprowadzanie tekstu za pomocą głosu
- 3 Aby wybrać opcje wprowadzania, dotknij ikony 茸 obok żadanej metody wprowadzania.

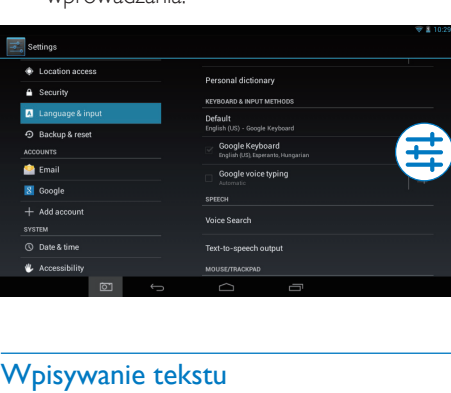

### <span id="page-12-3"></span>Wpisywanie tekstu

1 Naciśnij pole tekstowe, aby wyświetlić klawiaturę ekranową.

Dotykaj klawiszy, aby wprowadzić tekst.

- Aby usunąć wpis przed kursorem:
	- Wybierz opcję  $\left\langle \mathbf{x} \right\rangle$

### Aby przejść do kolejnej linii:

 $\cdot$  Wybierz opcie  $\leftarrow$ 

### <span id="page-12-4"></span>Korzystanie z klawiatury Google

### **Wybór ustawień klawiatury lub języków wprowadzania**

Na klawiaturze ekranowej dotknij ikony **:** 

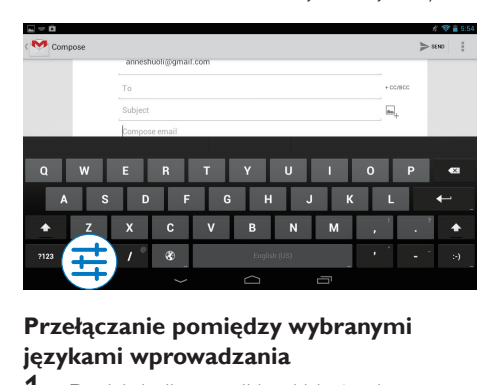

### **Przełączanie pomiędzy wybranymi językami wprowadzania**

- Dodaj do listy opcji języki, których często używasz.
	- $\overline{a}$  Na klawiaturze ekranowej dotknij > Input languages (Języki wprowadzania).
	- (2) Dotknij odpowiednich pól wyboru, aby wybrać jezyki.
- 2 Na klawiaturze ekranowej dotknij i przytrzymaj ikonę  $\circledast$ , aby wybrać język.

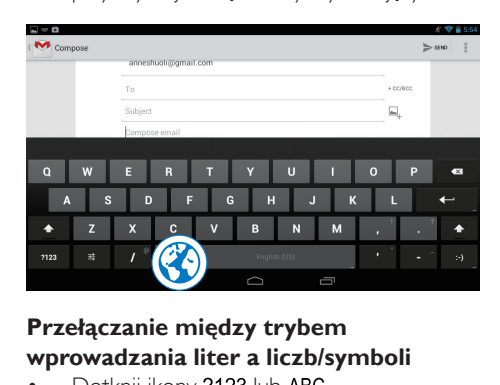

### **Przełączanie między trybem wprowadzania liter a liczb/symboli**

Dotknij ikony ?123 lub ABC.

### Wskazówka

• Dotkniecie przycisku ~\{ na klawiaturze numerycznej/ symboli umożliwia przełączanie między trybem wprowadzania cyfr a trybem wprowadzania symboli oraz wyświetlanie dodatkowych symboli.

### **Przełączanie między wielkimi a małymi literami**

• Dotykaj cyklicznie przycisku

**←**, aby przełączać pomiędzy trybami ← i 쇼.

 : Następna wprowadzana litera będzie wielką literą.

 : Wszystkie wprowadzane litery będą małymi literami.

Aby uaktywnić tryb wprowadzania dużych liter:

- 1 Dotknij i przytrzymaj przycisk  $\blacktriangle$  lub  $\triangle$ . » Przycisk zmieni kolor na niebieski.
- 2 Gdy usłyszysz kliknięcie, zwolnij przycisk.  $\rightarrow$  lest wyświetlana ikona  $\rightarrow$ .
	- » Wszystkie wprowadzane litery będą wielkimi literami.

### **Przełączanie na inne opcje przycisku**

- Dotknij i przytrzymaj przycisk oznaczony symbolem w prawym dolnym/górnym rogu.
	- » Zostanie wyświetlony wyskakujący ekran.

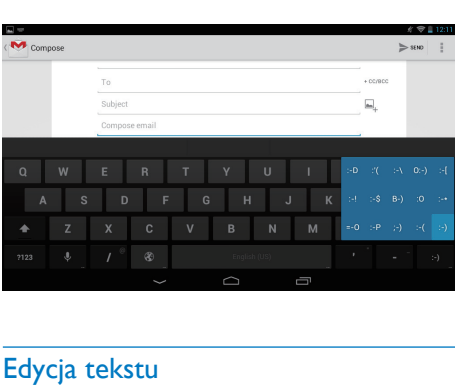

### <span id="page-13-0"></span>Edycja tekstu

Wprowadzony tekst można wycinać, kopiować i wklejać.

### **Kopiowanie i wklejanie zaznaczonego tekstu**

### 1 Dotknij i przytrzymaj tekst, aż zostanie wyświetlony wyskakujący ekran.

- » Zostanie zaznaczone bieżące słowo ze znacznikami w pozycji początkowej i końcowej.
- 2 Przeciągnij znaczniki, aby wybrać lub zmienić pozycję początkową i końcową.
	- Dotknij opcji Select all (Zaznacz wszystko), aby zaznaczyć cały tekst.

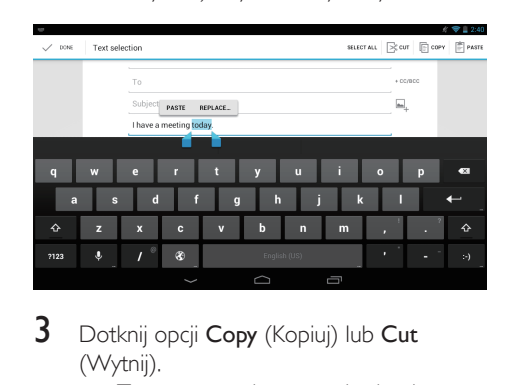

- 3 Dotknij opcji Copy (Kopiuj) lub Cut (Wytnij).
	- » Zaznaczony tekst zostanie skopiowany lub wycięty.

### **Wklejanie zaznaczonego tekstu**

- 1 Umieść kursor w wybranym miejscu.
- $2$  Dotknij i przytrzymaj w tym miejscu, aż zostanie wyświetlony wyskakujący ekran.
	- » Na wyskakującym ekranie wyświetlona zostanie opcja Paste (Wklej).
	- » Dotknij opcji Paste (Wklej).Tekst zostanie wklejony w wybranym miejscu.

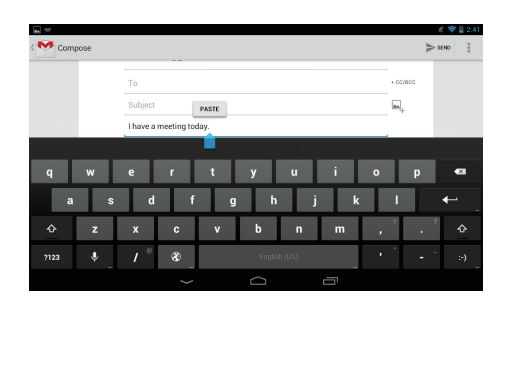

# <span id="page-14-0"></span>5 Połączenia

### <span id="page-14-1"></span>Podłączenie do Internetu

Połącz urządzenie PI3105 z routerem bezprzewodowym (punktem dostępowym). Urządzenie PI3105 można połączyć z siecią skonfigurowaną na bazie routera. Aby połączyć się z Internetem, upewnij się, że router jest podłączony bezpośrednio do Internetu i nie jest wymagane połączenie przez modem komputera.

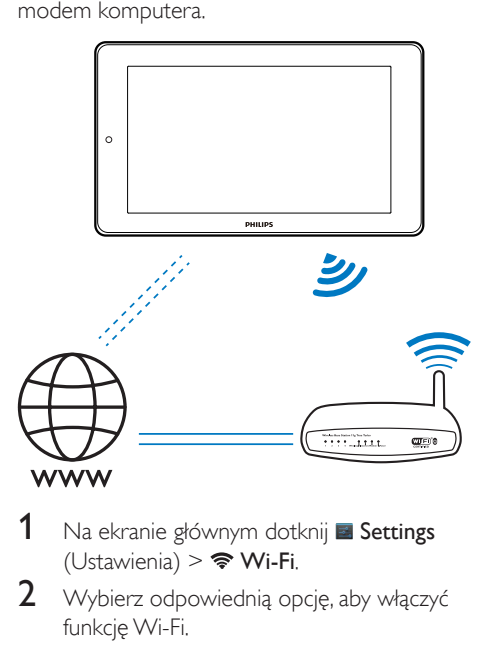

- Na ekranie głównym dotknij **E Settings** (Ustawienia) >  $\Rightarrow$  Wi-Fi.
- 2 Wybierz odpowiednią opcję, aby włączyć funkcję Wi-Fi.
	- » Zobaczysz listę sieci Wi-Fi znajdujących się w zasięgu.

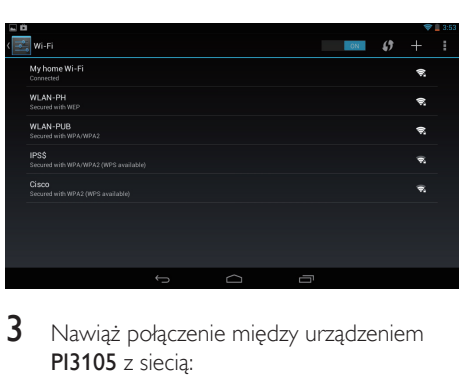

- 3 Nawiąż połączenie między urządzeniem PI3105 z siecią:
	- (1) Dotknij sieci, aby ją wybrać.
	- b Na wyskakującym ekranie wprowadź hasło do sieci.
		- » Po pomyślnym nawiązaniu połączenia z siecią Wi-Fi na pasku stanu wyświetlona zostanie ikona  $\hat{z}$ .
		- » Po następnym uruchomieniu urządzenia PI3105 urządzenie PI3105 automatycznie połączy się z wcześniej używaną siecią.

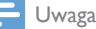

- Jeśli w routerze jest włączona funkcja filtrowania adresów MAC, dodaj adres MAC urządzenia PI3105 do listy urządzeń upoważnionych do łączenia się z siecią. Aby znaleźć adres MAC karty Wi-Fi, przejdź z poziomu ekranu głównego do menu **El Settings** (Ustawienia) > About tablet (Informacje o urządzeniu) > Status (Stan).
- Aby odświeżyć listę sieci, wybierz > Scan (Skanuj) w prawym górnym rogu ekranu.
- Jeśli wyłączono funkcję rozgłaszania identyfikatora SSID (Service Set Identifier) routera lub go ukryto, wprowadź ręcznie identyfikator SSID lub publiczną nazwe sieci. Przejdź do menu **El Settings** (Ustawienia)  $>$  Wi-Fi. Na górnym pasku wybierz ikonę  $+$ .
- Jeśli usługa DHCP (Dynamic Host Configuration Protocol) jest niedostępna lub wyłączona w routerze, należy ręcznie wprowadzić adres IP urządzenia PI3105.

### <span id="page-15-0"></span>Podłączenie do komputera

Podłącz urządzenie PI3105 do komputera za pomocą przewodu USB.

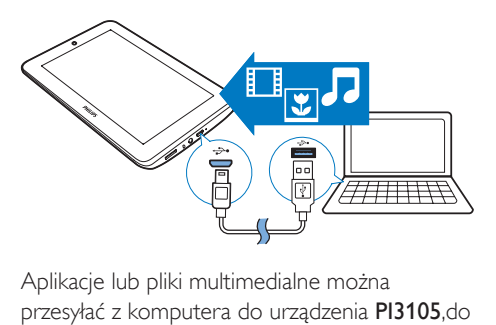

Aplikacje lub pliki multimedialne można przesyłać z komputera do urządzenia PI3105,do pamięci wewnętrznej lub na kartę SD.

## <span id="page-15-1"></span>Korzystanie z karty Micro SD

Włóż kartę Micro SD (o pojemności do 32 GB) do urządzenia PI3105. Pozwoli to zwiększyć rozmiar pamięci urządzenia PI3105.

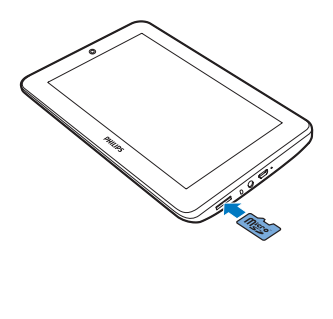

# <span id="page-16-0"></span>6 Aplikacje

Za pomocą aplikacji możesz uzyskać dostęp do funkcji, usług i innej zawartości audio/wideo w urządzeniu PI3105.

### <span id="page-16-1"></span>Instalacia aplikacii

W urządzeniu PI3105 można zainstalować aplikacje z serwisu

- (Play Store (Sklep Play)) za pośrednictwem Internetu lub
- z innych źródeł, takich jak niezależne serwisy internetowe, pamięć wewnętrzna urządzenia PI3105 czy karta pamięci Micro SD włożona do urządzenia PI3105.

### <span id="page-16-2"></span>Play Store (Sklep Play)

- 1 Zaloguj się do konta Google lub utwórz nowe, aby uzyskać dostęp do usług Google. Aby dodać konto Google, wykonaj następujące czynności:
	- a Przejdź do (Play Store (Sklep Play)). Dotknij **> Accounts (Konta).**

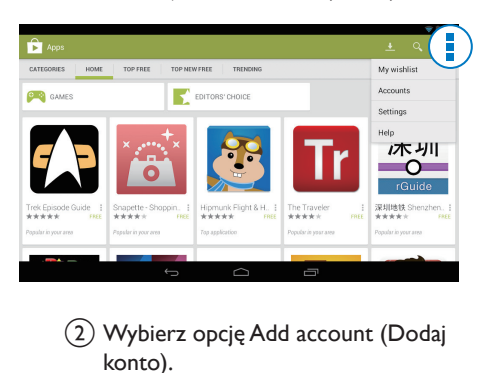

- b Wybierz opcję Add account (Dodaj konto).
- c Postępuj zgodnie z instrukcjami wyświetlanymi na ekranie, aby dodać konto.
- 2 Wyszukaj aplikacje zgodnie z potrzebami.
	- Dotknii opcji Q, aby wyszukiwać według słów kluczowych.
- 3 Pobierz aplikację:
	- Dotknij aplikacji. W razie konieczności potwierdź.
		- » Po zakończeniu pobierania instalacja rozpocznie się automatycznie.
		- → Sprawdź stan instalacji na pasku stanu. W razie potrzeby dotknij ikony, aby rozpocząć instalację po wyświetleniu monitu.

### Wskazówka

• Aby zarządzać kontami, przejdź do menu **El Settings** (Ustawienia) > ACCOUNTS (KONTA). Dotknij konta, aby wybrać opcje.

### <span id="page-16-3"></span>Inne źródła

### Umożliwia instalowanie z nieznanych źródeł

- Na ekranie głównym wybierz  $\blacksquare$ Security (Bezpieczeństwo). Dotknij, aby włączyć opcję Unknown sources (Nieznane źródła).
	- » Jeśli funkcja jest włączona, zaznaczone jest pole wyboru.

### Pobieranie/przenoszenie aplikacji

- Aby pobrać aplikacje ze źródeł internetowych, należy postępować zgodnie z instrukcjami wyświetlanymi na ekranie.
- Aby przenieść aplikacje do pamięci wewnętrznej lub na kartę SD urządzenia, użyj przewodu USB i podłącz urządzenie PI3105 do komputera.

### Rozpoczęcie instalacji

- Pobrane aplikacje są instalowane automatycznie.
- Aby znaleźć aplikacje, które zostały przeniesione do pamięci wewnętrznej

lub na kartę SD, przejdź do menu . Wyszukaj aplikacje i dotknij odpowiedniej opcji, aby rozpocząć instalację.

## <span id="page-17-0"></span>Zarządzanie aplikacjami

Można zarządzać aplikacjami w urządzeniu PI3105, np. instalować/usuwać aplikacje, zatrzymywać działanie aplikacji lub wybierać inne opcje.

- 1 Na ekranie głównym wybierz menu Settings (Ustawienia) > Apps (Menedżer aplikacii):
	- W obszarze DOWNLOADED (POBRANE) znajdują się aplikacje pobrane z serwisu Play Store (Sklep Play) lub z innych źródeł.
	- W obszarze RUNNING (URUCHOMIONE) znajdują się aplikacje działające w urządzeniu PI3105.
	- W obszarze **ALL** (WSZYSTKIE) znajdują się aplikacje zainstalowane w urządzeniu PI3105 przez użytkowników.
- 2 Dotknij żadanej aplikacji.
	- » Wyświetlone zostaną opcje i informacje.
- 3 Dotknij opcji, aby ją wybrać.

# <span id="page-18-0"></span>7 Przeglądarka

Za pomocą aplikacji **o** można przeglądać strony internetowe.

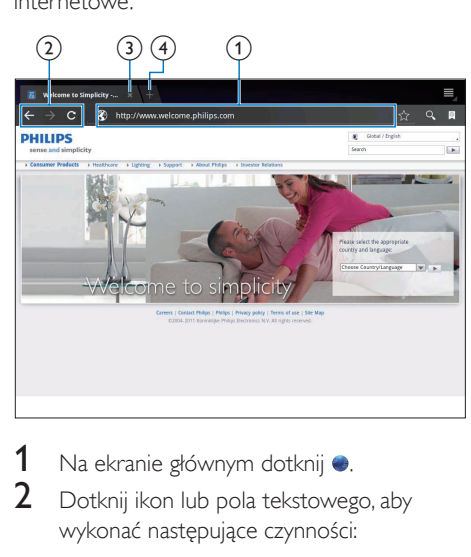

- 1 Na ekranie głównym dotknij .<br>2 Dotknij ikon lub pola tekstoweg
- Dotknij ikon lub pola tekstowego, aby wykonać następujące czynności:
	- (1) Wprowadź adres stron internetowych. Dotknij  $\blacktriangleright$ , aby rozpocząć wyszukiwanie.
	- b Dotknij ikon, aby wyszukiwać do tyłu/do przodu lub odświeżyć stronę internetową.
	- (3) Zamknij stronę internetową.
	- $(4)$  Otwórz nową stronę internetową.

#### Aby przełączać między stronami internetowymi:

• Na górnym pasku dotknij karty wybranej strony internetowej.

## <span id="page-18-1"></span>Dodawanie zakładek

Dodaj zakładkę. Jej dodanie pozwoli szybko przechodzić do odwiedzonej wcześniej strony internetowej.

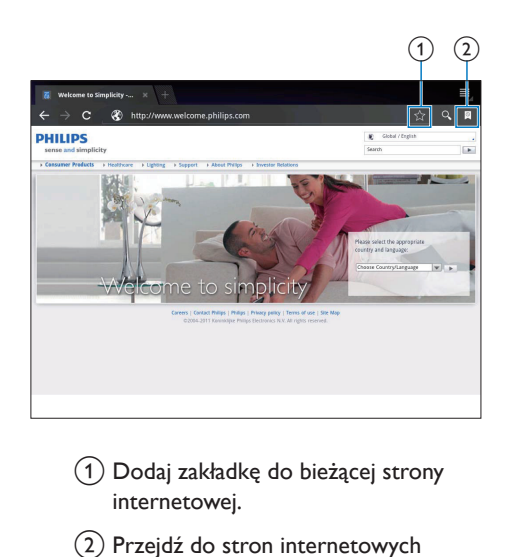

- $(1)$  Dodaj zakładkę do bieżącej strony internetowej.
- b Przejdź do stron internetowych oznaczonych zakładką.

## <span id="page-19-0"></span>8 E-mail

Za pomocą urządzenia PI3105 można otrzymywać i wysyłać wiadomości e-mail, tak jak za pomocą komputera. Wykonaj następujące czynności:

• Skonfiguruj konta e-mail w urządzeniu.

### <span id="page-19-1"></span>Konfiguracja konta e-mail

W urządzeniu PI3105 skonfiguruj konta e-mail w następujący sposób:

- Skonfiguruj swoje konto POP3 lub IMAP albo
- Skonfiguruj swoje konto Microsoft [Exchange, aby uzyskać dostęp do](#page-24-2)  [firmowej skrzynki pocztowej Microsoft](#page-24-2)  [Exchange](#page-24-2) (patrz 'Konfiguracja konta Microsoft Exchange' na str. [23\)](#page-24-2).

### Konfiguracja konta POP3/ IMAP

- 1 Na ekranie głównym przejdź do opcji  $\Omega$ .<br>2 Skonfigurui konto e-mail:
- Skonfiguruj konto e-mail:
	- Wprowadź informacje dotyczące konta;
	- Wybierz typ konta pop3 lub IMAP.
- 3 Postępuj zgodnie z instrukcjami wyświetlanymi na ekranie, aby ukończyć konfigurację.
	- Skontaktuj się z dostawcą usług poczty e-mail, aby uzyskać informacje dotyczące konfiguracji, takie jak adres serwera poczty wychodzącej i serwera poczty przychodzącej.

### <span id="page-19-2"></span>Wybór ustawień konta

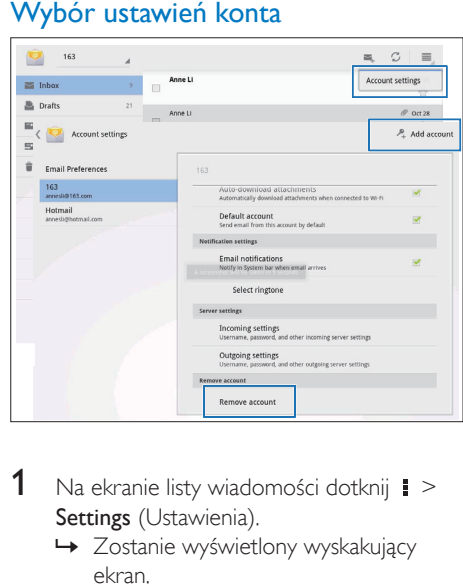

- 1 Na ekranie listy wiadomości dotknij  $\ge$ Settings (Ustawienia).
	- » Zostanie wyświetlony wyskakujący ekran.
	- W razie potrzeby dotknij ← kilkakrotnie, aby wrócić do ekranu listy wiadomości.

 $2$  Wybierz opcje dotyczące konta.

### Aby dodać konto:

 $W$  menu  $\blacksquare$  > Settings (Ustawienia) dotknij Add account (Dodaj konto).

#### Aby usunąć konto:

- $W$  menu  $\blacksquare$  > Settings (Ustawienia) wybierz Remove account (Usuń konto).
	- » Bieżące konto zostanie usunięte.

### <span id="page-20-0"></span>Sprawdzanie poczty e-mail

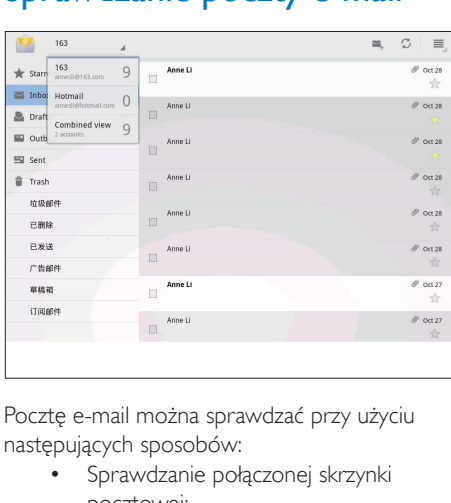

Pocztę e-mail można sprawdzać przy użyciu następujących sposobów:

- Sprawdzanie połączonej skrzynki pocztowej;
- Sprawdzanie wiadomości w poszczególnych kontach;
- Sprawdzanie wiadomości oznaczonych gwiazdką;
- Sprawdzanie nieprzeczytanych wiadomości.

### Sprawdzanie połączonej skrzynki pocztowej:

- 1 Na ekranie listy wiadomości dotknij nazwa konta.
	- » Zostanie wyświetlona lista rozwijana z nazwami kont.
	- W razie potrzeby dotknij ← kilkakrotnie, aby wrócić do ekranu listy wiadomości.
- 2 Dotknij Combined view (Połączony widok).
	- » Wiadomości z różnych kont oznaczone są różnymi kolorami.

### Aby sprawdzić wiadomości z jednego konta:

- 1 Powtórz krok 1 z sekcji "Sprawdzanie połączonej skrzynki pocztowej".
- 2 Dotknij wybranego konta.
	- » Zostaną wyświetlone wiadomości z tego konta.

#### Aby sprawdzić wiadomości oznaczone gwiazdką:

- Dotknij gwiazdki obok wiadomości. » Wiadomość zostanie dodana do
	- folderu oznaczonego gwiazdką.

#### Aby sprawdzić nieprzeczytane wiadomości:

• Na ekranie listy wiadomości nieprzeczytane wiadomości są wyświetlone na biało.

### <span id="page-20-1"></span>Tworzenie wiadomości e-mail

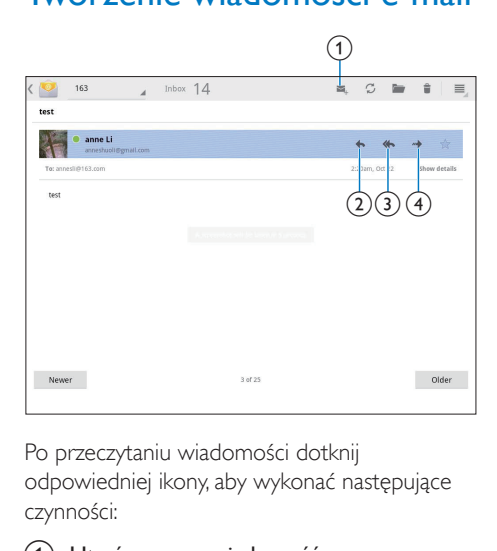

Po przeczytaniu wiadomości dotknij odpowiedniej ikony, aby wykonać następujące czynności:

- Utwórz nową wiadomość
- **Odpowiedz**
- c Odpowiedz wszystkim
- Do przodu

### <span id="page-21-0"></span>Porządkowanie wiadomości e-mail

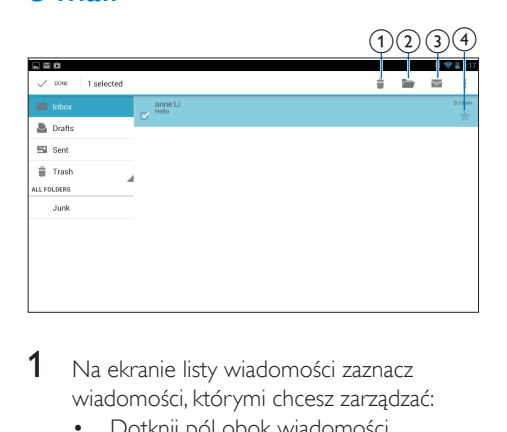

- 1 Na ekranie listy wiadomości zaznacz wiadomości, którymi chcesz zarządzać:
	- Dotknij pól obok wiadomości. » Wybrane wiadomości są
		- wyróżnione.
- 2 Dotknij ikon, aby wykonać poniższe czynności:
	- a Usuń wiadomości.
	- b Przenieś wiadomości do wybranego folderu.
	- (3) Oznacz wiadomości jako przeczytane lub nieprzeczytane.
	- d Dodaj wiadomości do folderu oznaczonego gwiazdką.

# <span id="page-22-0"></span>9 Akcesoria

## <span id="page-22-1"></span>Kamera

Przedni aparat o rozdzielczości 0,3 megapiksela pozwala wykonać następujące czynności w urządzeniu PI3105:

- Fotografować użytkownika lub nagrywać filmy z jego udziałem.
- Prowadzić czaty wideo przez Internet za pomocą aplikacji.

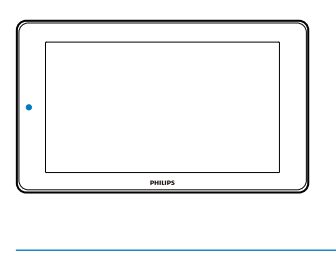

### <span id="page-22-2"></span>Wykonywanie zdjęć i nagrywanie filmów

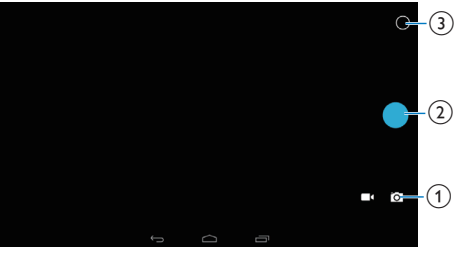

- (1) Przełącznik trybu aparatu lub kamery
- 2) Migawka
- (3) Menu opcji
- 1 Na ekranie głównym przejdź do opcji **o**. » Zostaną wyświetlane przyciski ekranowe.
- 2 Dotknij ikony  $\blacksquare$  lub  $\blacksquare$ , aby włączyć tryb aparatu lub kamery.
- 3 Aby wykonać zdjęcia:
- (1) Skieruj obiektyw na obiekt.
- $\Omega$  Dotknij ikony  $\bullet$ .
- (3) Zostanie wykonane zdjęcie.

### Aby zarejestrować film:

• Dotknij ikony  $\bullet$  /  $\bullet$ , aby rozpocząć lub zakończyć nagrywanie filmu.

### Aby wyświetlać zdjęcia lub filmy:

Przejdź do obszaru **Galeria**.

### **Wybieranie ustawień**

Dotknij ikony O, aby wyświetlić menu opcji:

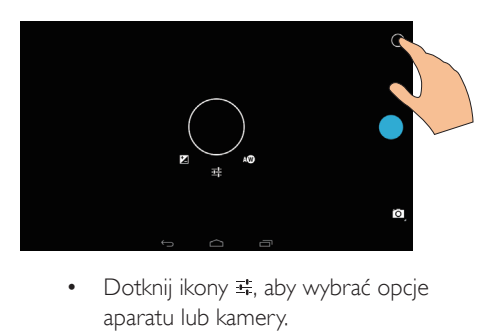

- aparatu lub kamery.
- Przeciągnij wokół, aby wybrać scenę odpowiednią do środowiska fotografowania.

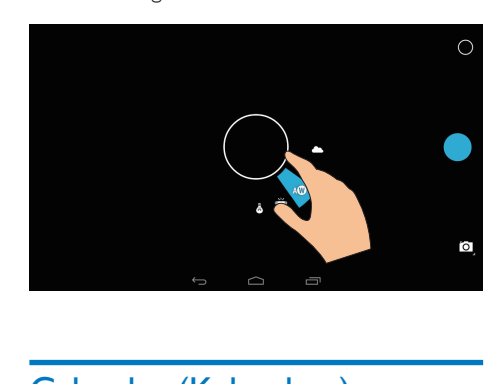

## <span id="page-22-3"></span>Calendar (Kalendarz)

W urządzeniu można zsynchronizować kalendarz z:

• [kalendarzem w koncie Microsoft](#page-24-2)  [Exchange](#page-24-2) (patrz 'Konfiguracja konta Microsoft Exchange' na str. [23\)](#page-24-2).

## <span id="page-24-0"></span>10 Korzystanie z urządzenia w sieciach firmowych

Można korzystać z urządzenia PI3105 w sieciach firmowych. Przed uzyskaniem dostępu do takich sieci należy zainstalować dane uwierzytelniające lub certyfikaty zabezpieczeń.

Połączenie z siecią firmową może umożliwić konfigurację konta Microsoft Exchange i dodanie sieci VPN w urządzeniu. Za pomocą konta Microsoft Exchange można uzyskać dostęp do swojej firmowej skrzynki pocztowej Microsoft Exchange.

### <span id="page-24-1"></span>Instalowanie danych uwierzytelniających

Skontaktuj się z administratorem sieci w celu uzyskania danych uwierzytelniających lub certyfikatów zabezpieczeń.

### Aby zainstalować dane uwierzytelniające:

- 1 Upewnij się, że pliki danych uwierzytelniających zostały przeniesione z komputera na kartę SD umieszczoną w urządzeniu.
	- Uwaga
- Sprawdź w urządzeniu PI3105, czy dane uwierzytelniające zostały zapisane w katalogu głównym karty SD, a nie w folderze.
- 2 Zainstaluj dane uwierzytelniające:
	- $\alpha$  Na ekranie głównym wybierz  $\blacksquare$ Security (Bezpieczeństwo) > Install from SD card (Instalacia z karty SD).
	- b Dotknij pliku, aby rozpocząć instalację.

 $(3)$  Po wyświetleniu monitu ustaw hasło i nazwę dla danych uwierzytelniających.

### Aby zastosować dane uwierzytelniające:

- 1 W menu **E** Security (Bezpieczeństwo) > Trusted credentials (Zaufane poświadczenia).
- $2$  Upewnii się, że zostały zaznaczone dane uwierzytelniające.
	- **→** Jeśli funkcja jest włączona, zaznaczone jest pole wyboru.
	- » W urządzeniu zezwalasz aplikacjom na korzystanie z danych uwierzytelniających.

### <span id="page-24-2"></span>Konfiguracja konta Microsoft **Exchange**

- 1 Na ekranie głównym przejdź do opcji  $\Omega$ <br>2 Skonfigurui konto e-mail:
- Skonfiguruj konto e-mail:
	- Wprowadź informacje dotyczące konta i jako typ konta wybierz Exchange.
	- Jeśli skonfigurowano inne konta e-mail, wybierz > Settings (Ustawienia) na ekranie listy wiadomości. Dotknij opcji Add account (Dodaj konto).
- 3 Postępuj zgodnie z instrukcjami wyświetlanymi na ekranie, aby ukończyć konfigurację.
	- W polu adresu serwera wpisz adres internetowy wykorzystywany przez aplikację Outlook do łączenia się z Internetem, np. owa.nazwafirmy.com lub mail. nazwafirmy.com/owa.
	- Inne informacje dotyczące konfiguracji, np. nazwę domeny, nazwę użytkownika, można uzyskać od administratora systemu.

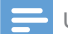

### Uwaga

• Urządzenie współpracuje z aplikacjami Microsft Exchange 2003 i 2007.

### <span id="page-25-0"></span>Dodawanie sieci VPN

Wirtualna sieć prywatna (VPN – Virtual Private Network) umożliwia łączenie się z sieciami prywatnymi z wykorzystaniem bezpiecznego połączenia.

Czasami konieczny jest dostęp do sieci VPN, aby połączyć się z siecią firmową.

### Dodawanie sieci VPN w urządzeniu

- 1 Skontaktuj się z administratorem sieci w celu uzyskania informacji dotyczących konfiguracji.
- 2 Na ekranie głównym wybierz  $\blacksquare$ Wireless & networks (Komunikacja) > More (Więcej ustawień) > VPN.
- 3 Po wyświetleniu monitu skonfiguruj sieć VPN.
- 4 Zainstaluj dane uwierzytelniające zgodnie [z potrzebami](#page-24-1) (patrz 'Instalowanie danych uwierzytelniających' na str. [23\)](#page-24-1).

### Aby nawiązać połączenie z siecią VPN:

- 1 Upewnij się, że urządzenie PI3105 ma połączenie z Internetem.
- 2 Na ekranie głównym wybierz  $\blacksquare$ Wireless & networks (Komunikacja) > More (Więcej ustawień).
	- » Zostanie wyświetlona lista sieci VPN.
- 3 Dotknij sieci VPN, aby nawiązać połączenie.

# <span id="page-26-0"></span>11 Ustawienia

### Aby wybrać żądane ustawienia:

- 1 Przejdź do menu **z** z ekranu głównego.<br>2 Przesuwai palcem po ekranie w góre luł
- Przesuwaj palcem po ekranie w górę lub w dół, aby przewijać listę opcji.
- 3 Dotknij opcji, aby ja wybrać.

## <span id="page-26-1"></span>WIRELESS & NETWORKS (KOMUNIKACJA)

### <span id="page-26-2"></span>Wi-Fi

W menu WIRELESS & NETWORKS (KOMUNIKACJA) > Wi-Fi wybierz ustawienia Wi-Fi dla urządzenia.

### **Dodawanie sieci Wi-Fi**

Ręczne wprowadzanie identyfikatora SSID

SSID, skrót od Service Set Identifier, to nazwa sieci skonfigurowanej w routerze lub w skrócie — nazwa routera. Router jest rozpoznawany po tej nazwie przez inne urządzenia Wi-Fi. Jeśli identyfikator SSID sieci skonfigurowanej w routerze jest ukryty (np. na skutek wyłączenia funkcji jego rozgłaszania), nie widać jej na liście dostępnych sieci. Aby utworzyć połączenie między urządzeniem PI3105 a siecią skonfigurowaną w routerze, przed zainiciowaniem wyszukiwania dostepnych sieci należy ręcznie wprowadzićidentyfikator SSID tej sieci.

- 1 W obszarze Wi-Fi przeciągnij suwak, aby włączyć funkcję Wi-Fi.
- $\frac{2}{3}$  Na górnym pasku dotknij ikony +.<br> $\frac{3}{3}$  Worowadź identyfikator SSID siec
- Wprowadź identyfikator SSID sieci.
	- » Urządzenie PI3105 rozpocznie wyszukiwanie sieci.
	- » Sieć będzie wyświetlana na liście sieci.

4 Połącz urządzenie PI3105 z tą siecią. **Powiadomienie sieciowe**

### Włącz opcje Network notification

(Powiadomienie o sieci). U dołu ekranu jest wyświetlana ikona ? gdy jest dostepna otwarta sieć Wi-Fi.

- $1 \quad$  W obszarze **Wi-Fi** przeciągnij suwak, aby włączyć funkcję Wi-Fi.
- 2 Na górnym pasku dotknij ikony  $\pm$  i wybierz Advanced (Zaawansowane) > Network notification (Powiadomienie o sieci).

### <span id="page-26-3"></span>Tryb samolotowy

Włącz tryb samolotowy, gdy:

• musisz wyłączyć dostęp do sieci Wi-Fi z uwagi na bezpieczeństwo, np. w samolocie.

W obszarze WIRELESS & NETWORKS (KOMUNIKACJA) wybierz opcję More (Więcej ustawień) > Airplane mode (Tryb Offline). Można wyłączyć lub włączyć dostęp do sieci Wi-Fi.

### <span id="page-26-4"></span>Ustawienia VPN

[Ustawienia VPN umożliwiają dostęp do](#page-24-0)  [prywatnych sieci, np. sieci firmowych](#page-24-0) (patrz 'Korzystanie z urządzenia w sieciach firmowych' na str. [23](#page-24-0)).

## <span id="page-26-5"></span>**URZADZENIE**

### <span id="page-26-6"></span>Dźwięk

W obszarze Sound (Dźwięk) można dostosować ustawienia dźwięku w urządzeniu.

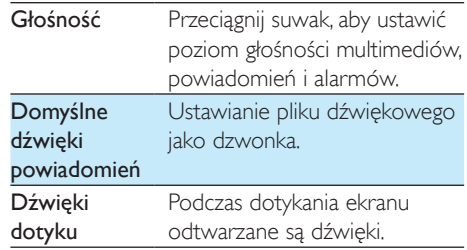

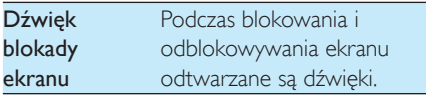

### <span id="page-27-0"></span>**Wyświetlacz**

W obszarze Display (Wyświetlacz) można wybrać ustawienia wyświetlacza:

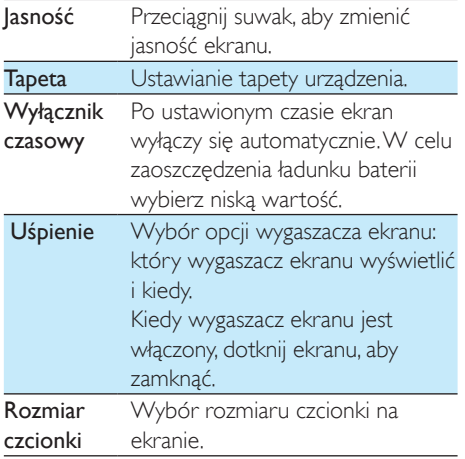

### <span id="page-27-1"></span>Przechowywanie

W obszarze Storage (Pamięć) można znaleźć informacje o dostępnym miejscu w pamięci wewnętrznej i na karcie pamięci SD urządzenia PI3105.

### <span id="page-27-2"></span>Bateria

W obszarze Battery (Bateria) można sprawdzić wykorzystanie baterii przez aplikacje.

### <span id="page-27-3"></span>**Aplikacje**

[W obszarze Apps \(Menedżer aplikacji\) można](#page-17-0)  [zarządzać aplikacjami zapisanymi w wewnętrznej](#page-17-0)  [pamięci urządzenia PI3105.](#page-17-0) (patrz 'Zarządzanie aplikacjami' na str. [16](#page-17-0))

## <span id="page-27-4"></span>Dostęp do lokalizacji

- Włączanie lub wyłączanie opcji w obszarze Access to my location (Dostep do mojej lokalizacji).
	- » Jeśli funkcja jest włączona, zaznaczone jest pole wyboru.
	- » Możesz wyrazić zgodę lub nie wyrazić zgody na wykorzystywanie informacji o Twojej lokalizacji przez internetowe usługi lokalizacyjne firmy Google, takie jak Mapy, oraz inne usługi i aplikacje.

## <span id="page-27-5"></span>**Zabezpieczenia**

### <span id="page-27-6"></span>Blokada ekranu

Domyślnie, aby odblokować ekran urządzenia PI3105, należy nacisnąć przycisk zasilania/ blokady, a następnie przeciągnąć blokadę na ikonę.

W obszarze Screen lock (Blokada ekranu) można ustawić wzór, kod PIN lub hasło chroniące przed odblokowaniem ekranu. Aby odblokować ekran, konieczne będzie użycie ustawionego zabezpieczenia.

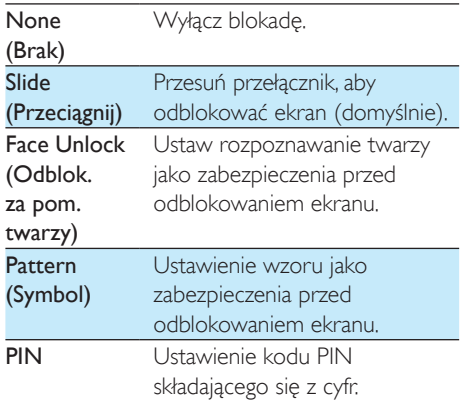

Password (Hasło)

Ustawienie hasła składającego się z kombinacji cyfr, liter i symboli.

### <span id="page-28-0"></span>Visible passwords (Widoczne hasła)

Hasło składa się z kilku znaków. Aby mieć pewność, że znaki zostały prawidłowo wpisane, można wyświetlać je podczas wprowadzania hasła. Ustaw opcje Make passwords visible (Widoczne hasła) jako włączoną lub wyłączoną, zgodnie z potrzebami.

- Dotknij pola wyboru.
	- » Jeśli funkcja jest włączona, zaznaczone jest pole wyboru.

### <span id="page-28-1"></span>Device administrators (Administratorzy urządzenia)

Aplikacje w sieciach firmowych, np. poczta e-mail i kalendarz w koncie Microsoft Exchange, wymagają uprawnień administratora urządzenia. Przed odinstalowaniem takiej aplikacji należy wyłączyć uprawnienia administratora urządzenia.

- W obszarze Device administrators (Administratorzy urządzenia) dotknij aplikacji.
	- » Uprawnienia administratora urządzenia zostaną wyłączone.
	- » Nie będzie można synchronizować danych tei aplikacii.

### <span id="page-28-2"></span>Nieznane źródła

W urządzeniu PI3105 można zainstalować aplikacje pobrane z serwisu <sup>p</sup>i (Play Store (Sklep Play)) oraz ze źródeł innych niż serwis  $\mathbb{R}$ .

- W przypadku aplikacji ze źródeł innych niż serwis na dotknij opcji Unknown sources (Nieznane źródła), aby umożliwić instalowanie takich programów w urządzeniu PI3105.
	- » Jeśli funkcja jest włączona, zaznaczone jest pole wyboru.

## <span id="page-28-3"></span>Język i wprowadzanie

### <span id="page-28-4"></span>Język

W obszarze Language (Język) można wybrać język instrukcji wyświetlanych na ekranie urządzenia PI3105.

### <span id="page-28-5"></span>Słownik użytkownika

W obszarze Personal dictionary (Słownik użytkownika) można dodawać frazy do słownika użytkownika i je z niego usuwać. Można dostosować sugerowane słowa, które są wyświetlane na wyskakującym ekranie podczas wprowadzania tekstu przy pomocy klawiatury Google.

### Aby dodać słowo lub wyrażenie:

• Dotknij  $+$ , aby dodać słowo lub wyrażenie.

#### Aby edytować słowo lub wyrażenie:

- 1 Dotknij słowa lub wyrażenia.
	- » Zostanie wyświetlony wyskakujący ekran.
- 2 Dokonaj edycji słowa lub wyrażenia.

### Aby usunąć słowo lub wyrażenie:

Dotknij  $\bullet$  obok słowa lub wyrażenia.

### <span id="page-28-6"></span>Voice Search

W obszarze Voice Search (Wyszukiwanie głosowe) można skonfigurować funkcję Google Voice Search.

### <span id="page-28-7"></span>Przetwarzanie tekstu na mowę

W obszarze Text-to-speech output (Wyjście syntezatora mowy) wybierz opcje:

> • syntezatora mowy dla funkcji ułatwień dostępu w urządzeniu.

### Zainstaluj dane głosu

Pobierz dane głosowe do syntezy mowy.

1 Podłącz urządzenie do Internetu.

2 Wybierz preferowany mechanizm przetwarzania tekstu na mowę. Dotknij > Install voice data (Zainstaluj dane głosu). » Wybierz i pobierz dane głosowe.

### Wybór opcji dla wprowadzania głosowego

- W sekcji Speech rate (Szybkość mówienia) wybierz prędkość, z jaką ma być czytany tekst (normalnie, szybko, wolno).
- 2 Dotknij opcji Listen to an example (Posłuchaj przykładu).
	- » Wybrane opcje zostaną użyte do demonstracji syntezy mowy.

### <span id="page-29-0"></span>resetuj

W obszarze Reset (Dane osobiste) > Factory data reset (Ustawienia fabryczne) można usunąć wszystkie dane zapisane w pamięci wewnętrznej urządzenia PI3105.

## <span id="page-29-1"></span>**KONTA**

W obszarze ACCOUNTS (KONTA) można dodawać i usuwać konta lub zarządzać nimi.

- Dotknij opcij Add account (Dodaj konto), aby dodać konto.
- Dotknij konta, aby nim zarządzać, na przykład usunąć je lub wybrać opcje synchronizacji.

### <span id="page-29-2"></span>Data i czas

### <span id="page-29-3"></span>Ustawianie automatyczne

Datę i godzinę w urządzeniu PI3105 można synchronizować przez Internet dzięki usługom internetowym firmy Philips.

### Aby włączyć automatyczne ustawianie zegara:

1 W obszarze Date  $\&$  time (Data i godzina) dotknij opcji Automatic date & time

(Automatyczna data i godzina), aby ją włączyć.

→ leśli funkcia jest właczona. zaznaczone jest pole wyboru.

- 2 W obszarze Select time zone (Wybierz strefę czasową) wybierz strefę czasową, w której się znajdujesz.
- $3 \,$  W obszarach Use 24-hour format (Format 24-godzinny) i Select date format (Wybierz format daty) wybierz opcje wyświetlania godziny i daty.

### <span id="page-29-4"></span>Ustawianie reczne

- 1 W obszarze Date  $\&$  time (Data i godzina) dotknij opcji Automatic date & time (Automatyczna data i godzina), aby ją wyłączyć.
	- **→** leśli funkcja jest wyłączona, pole wyboru nie jest zaznaczone.
- 2 Dotknij opcji Set date (Ustaw datę), Set time (Ustaw godzinę) i Set time zone (Wybierz strefę czasową), aby ustawić odpowiednio datę, godzinę i strefę czasową.
	- Aby wybrać datę, dotknij daty w kalendarzu.

### <span id="page-29-5"></span>Ułatwienia dostępu

Dzięki funkcji ułatwień dostępu czynności, takie jak dotknięcia lub wybór elementów menu na ekranie urządzenia, są odczytywane przez technologię konwertującą tekst na mowę. Funkcja ta ułatwia korzystanie z urządzenia osobom, które nie widzą znaków zbyt wyraźnie.

### Korzystanie z funkcji ułatwiających dostęp

- 1 Dotknij opcji TalkBack, aby ja włączyć.
- 2 W obszarze Text-to-speech output [\(Wyjście syntezatora mowy\) wybierz](#page-28-7)  [opcje wprowadzania głosowego.](#page-28-7) (patrz 'Przetwarzanie tekstu na mowę' na str. [27](#page-28-7))

### <span id="page-30-0"></span>Automatyczne obracanie ekranu

W obszarze Auto-rotate screen (Autom. obrót ekranu) dotknij pola wyboru, aby włączyć lub wyłączyć tę funkcję.

### <span id="page-30-1"></span>Informacje o urządzeniu

W obszarze About tablet (Informacje o urządzeniu) można poznać stan urządzenia PI3105 i uzyskać inne informacje na jego temat.

### <span id="page-30-2"></span>Aktualizacja oprogramowania

W obszarze System updates (Aktualizacja oprogramowania) można sprawdzić dostępność aktualizacji dla urządzenia PI3105. Upewnij się, że urządzenie ma połączenie z Internetem. Zarejestruj urządzenie PI3105, aby uzyskać dostęp do uaktualnień oprogramowania sprzętowego.

### **Rejestracja**

- 1 Upewnij się, że urządzenie ma połączenie z Internetem.
- 2 Aby dokonać rejestracji urządzenia PI3105 na stronie [www.philips.com/welcome](http://www.philips.com/welcome):
	- a Wybierz System updates (Aktualizacja oprogramowania) > Register (Rejestracja).
	- b Wprowadź swój prawidłowy adres e-mail.
		- » Otrzymasz wiadomość e-mail przesłaną z adresu ConsumerCare@Philips.com.
	- $(3)$  Użyj łącza do strony internetowej podanego w wiadomości e-mail, aby dokończyć rejestrację.

Sprawdzanie informacji dotyczących rejestracji Można sprawdzić, czy urządzenie PI3105 jest zarejestrowane, czy ukończono jego rejestrację oraz którego konta użyto do jego rejestracji.

Dotknij Register (Rejestracja) > Registration information (Informacje dotyczące rejestracji).

### Anulowanie rejestracji urządzenia PI3105 Aby użyć innego adresu e-mail jako nazwy

konta na stronie [www.philips.com/welcome,](http://www.philips.com/welcome) należy wyrejestrować urządzenie PI3105.

- 1 Dotknij Register (Rejestracja) > Unregister (Anului rejestracie).
- 2 Po wyświetleniu monitu potwierdź wybór. **Aktualizacja**
- 1 Upewnij się, że bateria urządzenia jest naładowana w ponad 75%.
- 2 Upewnij się, że urządzenie ma połączenie z Internetem.
- 3 Wybierz System updates (Aktualizacja oprogramowania) > Update (Uaktualnij).
	- » Urządzenie zacznie sprawdzać, czy dostępna jest aktualizacja oprogramowania sprzętowego.
	- » Zostaną wyświetlone informacje o oprogramowaniu sprzętowym.
- 4 Postępuj zgodnie z wyświetlanymi instrukcjami, aby pobrać aktualizację oprogramowania sprzętowego do urządzenia.
	- → Po wyświetleniu się komunikatu "An update.zip is detected from your Device Storage. Do you want to have this update?" (W pamięci masowej urządzenia znaleziono plik update. zip. Czy chcesz użyć tej aktualizacji?) pobieranie zostanie zakończone.
- 5 Wybierz odpowiednią opcję, aby rozpocząć aktualizację.

### Uwaga

- Podczas procesu aktualizacji nie należy dotykać ekranu ani przycisków.
- Przez cały czas trwania procesu aktualizacji oprogramowania sprzętowego urządzenie musi być włączone.

### <span id="page-31-0"></span>Stan urządzenia i informacje o urządzeniu

Opcja Status (Stan),

- Battery status (Status baterii): wyświetlanie informacji o stanie roboczym akumulatora.
- Battery level (Poziom baterii): wyświetlanie informacji o poziomie procentowym naładowania akumulatora.
- IP address (Adres IP Wi-Fi): wyświetlanie adresu IP przypisanego do urządzenia PI3105, gdy jest ono podłączone do sieci Wi-Fi.
- Wi-Fi MAC address (Adres MAC sieci Wi-Fi): wyświetlanie unikatowego identyfikatora przypisanego do karty sieciowej wbudowanej w urządzenie PI3105. Jeśli w routerze jest włączona funkcja filtrowania adresów MAC, dodaj adres MAC urządzenia PI3105 do listy urządzeń upoważnionych do łączenia się z siecią.

Legal information (Informacie prawne): informacje o charakterze prawnym dotyczące urządzenia PI3105

Model number (Numer modelu): numer modelu urządzenia

Android version (Wersja systemu Android):wersja oprogramowania sprzętowego platformy Androidzainstalowanego w urządzeniu

Build number (Numer wersij): wersja oprogramowania urządzenia PI3105

## <span id="page-32-0"></span>12 Sprawdzanie dostępności aktualizacji oprogramowania

Połącz urządzenie PI3105 z siecią Wi-Fi. Można odbierać powiadomienia o aktualizacjach oprogramowania sprzętowego. Przeciągnij w dół górny pasek, aby sprawdzić powiadomienia.

### <span id="page-32-1"></span>Aktualizacja oprogramowania sprzętowego przez Internet

W urządzeniu PI3105 [można zaktualizować](#page-30-2)  [oprogramowanie sprzętowe za pośrednictwem](#page-30-2)  [serwisu internetowego firmy Philips w](#page-30-2)  [Internecie](#page-30-2) (patrz 'Aktualizacja oprogramowania' na str. [29](#page-30-2)).

## <span id="page-33-0"></span>13 Parametry techniczne

#### Moc

- Zasilacz Philips SUN-0500200 Napięcie wejściowe: 100–240V~, 50/60 Hz, 0,3 A Moc wyjściowa: 5,0V DC, 2 A
- Zasilanie: wbudowany polimerowy akumulator litowo-jonowy o poj. 3000 mAh
- Czas odtwarzania<sup>1</sup> Filmy (MP4; sieć Wi-Fi wył.): 3 godz.

### Temperatura podczas pracy

• Od 0 do 30°C

### Wyświetlacz

- Typ: wyświetlacz dotykowy LCD
- Przekątna ekranu (w calach): 7
- Rozdzielczość: 1024 x 600 pikseli

#### Platforma

#### Android™ 4

#### Połączenia

- Słuchawki: gniazdo 3,5 mm
- USB: standard 2.0 High Speed, złącze micro-USB
- Bezprzewodowe sieci LAN: Wi-Fi 802.11 b/g/n

### Dźwięk ze słuchawek

- Separacja kanałów: > 45 dB
- Pasmo przenoszenia: 60–18 000 Hz
- Moc wyjściowa:  $2 \times 5$  mW (maks.)
- Stosunek sygnału do szumu: > 80 dB

#### Dźwięk z głośników

- Pasmo przenoszenia: 100–15 000 Hz
- Moc wyjściowa: 600 mW
- Odstęp sygnału od szumu: > 60 dB

### Odtwarzanie dźwięku

• Obsługiwane formaty: WAV, MP3, AAC /. m4a, OGG Vorbis, 3GPP, AMR-NB (mono), AMR-WB (stereo),  $FI$   $AC$ 

MIDI (typ 0 i 1 (.mid, .xmf,.mxmf)), RTTTL/ RTX (.rtttl, .rtx), OTA (.ota) i iMelody (.imy)

### Nagrywanie dźwięku

- AMR-NB Przepływność: 4,75–12,2 kb/s Częstotliwość próbkowania: 8 kHz Obsługiwany format plików: 3GPP (.3gp)
- Normalnie Przepływność: 128 kb/s Częstotliwość próbkowania: 44,1 kHz Format plików: MP3
- Wbudowany mikrofon: monofoniczny

### Odtwarzanie plików wideo

• Obsługiwane formaty: MPEG-4 (.3gp), H.264 AVC (3gp, .mp4), H.263 (3gp, .mp4), VP8 (.webm, .mkv), RMVB (.rm, .rmvb)

### Nagrywanie filmów

- Proporcje obrazu w plikach H.264 (do wyboru 4:3 lub 16:9)
- Rozdzielczość filmu: VGA (640 x 480)
- Liczba klatek na sekundę: 30
- Kontener: .mp4
- Format audio: MP3
- Obiektyw: stała ogniskowa
- Czas nagrywania: w zależności od pojemności pamięci

#### Odtwarzanie obrazów nieruchomych

• Obsługiwane formaty: JPEG, BMP, PNG, GIF

#### Nagrywanie obrazów nieruchomych

- Rozdzielczość obrazu: VGA (640 x 480)
- Format obrazu: JPEG, PNG
- Obiektyw: stała ogniskowa

#### Nośnik pamięci

- Pojemność wbudowanej pamięci<sup>2</sup>: Pamięć flash NAND 8 GB
- Pamięć zewnętrzna: Gniazdo karty pamięci Micro SD (maks. pojemność karty: 32 GB)

### Preinstalowane aplikacje

• Sklep Play, Wyszukiwarka Google, Wyszukiwanie głosowe, Chrome, Mapy, Earth (dostępna w niektórych krajach), Google+, Blogger, Gmail, Hangouts, Dysk, Orkut, YouTube, Play Movies & TV, Play

Music, Play Books (dostępna w niektórych krajach), Tłumacz

- Przeglądarka, Galeria, Movie Studio, Aparat, E-mail, Kalendarz, Zegar, Kalkulator
- ES File Explorer, Deezer, AccuWeather

### Uwaga

- I Akumulatory mają ograniczoną liczbę możliwych cykli ładowania. Żywotność akumulatora oraz liczba cykli ładowania zależą od sposobu używania i zastosowanych ustawień.
- ² 1 GB = 1 miliard bajtów; faktyczna pojemność pamięci jest mniejsza. Pełna pojemność pamięci może być niedostępna, ponieważ jej część jest zarezerwowana dla operacji i oprogramowania urządzenia. Pojemność przy założeniu 4-minutowej długości utworu i kompresji 128 kb/s w formacie MP3.

użytkowanie oraz kontakt z cieczą i/lub zanurzenie w niej.

# <span id="page-35-0"></span>14 Gwarancja

Urządzenie może stracić gwarancję w przypadku wystąpienia jakichkolwiek widocznych oznak nieprawidłowego użytkowania wymienionych poniżej:

- Wady lub uszkodzenia takie jak zarysowania, pęknięcia lub złamania plastikowych powierzchni lub innych widocznych części — powstałe wskutek niewłaściwego użytkowania urządzenia, czyszczenia niezgodnego z zaleceniami zawartymi w instrukcji obsługi, upuszczenia na urządzenie produktów spożywczych lub rozlania na nie cieczy jakiegokolwiek rodzaju.
- Wady lub uszkodzenia powstałe wskutek przeprowadzania testów, instalacji, zmian lub jakiegokolwiek rodzaju modyfikacji produktów, jak również powstałe wskutek napraw wykonywanych przez nieupoważnione do tego osoby.
- Usterki lub uszkodzenia, które nie zostały zgłoszone podczas zakupu (obudowa, przewody, ekran itp.).
- Usunięcie, sfałszowanie lub uniemożliwienie odczytu numeru seryjnego produktu.
- Wady i uszkodzenia powstałe wskutek wykorzystania elementów niezgodnych z marką Philips (obudowa, przewody, karty, zasilacze, części ogólne itp.).
- Wady i uszkodzenia spowodowane przez czynniki naturalne (powódź, mgła solna i inne wyładowania elektrostatyczne) lub narażenie na działanie wysokich temperatur.
- Wady i uszkodzenia spowodowane korzystaniem z oprogramowania i/lub sprzętu niezgodnego z wymaganiami technicznymi produktów firmy Philips.
- Usterki części, które zużywają się podczas regularnego użytkowania, takich jak przewody, bateria, przyciski itp.
- Uszkodzenia spowodowane nieumyślnie, takie jak upadki, nieprawidłowe

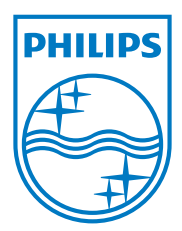

Specifications are subject to change without notice 2014 © WOOX Innovations Limited. All rights reserved. Philips and the Philips' Shield Emblem are registered trademarks of Koninklijke Philips N.V. and are used by WOOX Innovations Limited under license from Koninklijke Philips N.V. PI3105\_58\_UM\_V1.0\_WK1411.5